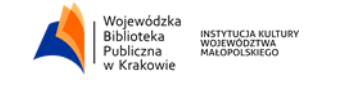

# Допомога

### **Запишіться до Бібліотеки**

Щоб скористатися послугами Бібліотеки, вам потрібна бібліотечна карта, яку можна безплатно отримати в Реєстраційному пункті та Артетеці.

Отримати карту можна за попереднім записом онлайн або особисто в Бібліотеці:

при особистому записі необхідно звернутися до Реєстраційного пункту в головному корпусі або до Артетеки. Ви повинні

●мати з собою документ, що засвідчує особу, фотографію та документ про прописку; у випадку відсутності такого документа, ви маєте показати заяву про актуальне місце проживання чи активну поштову адресу;

●заповнити й підписати реєстраційну форму, яку можна отримати у Пункті реєстрації, в Артетеці або завантажити з вебсторінки.

при записі онлайн:

●необхідно заповнити реєстраційну форму, доступну за посиланням: INTEGRO (форма буде доступна при вході за посиланням "ZALOGUJ SIĘ/ УВІЙДІТЬ" та після натиску на "ZAREJESTRUJ SIĘ/ЗАРЕЄСТРУЙТЕСЯ")

●після реєстрації за поданою електронною адресою, на вашу електронну скриньку прийде лист із номером профілю та подальшою інструкцією. У випадку онлайн-реєстрації неповнолітніх осіб, карту можна буде забрати після заповнення форми згідно з § 2 п.3 Регламенту ВПБ в Кракові (§ 2 pkt. 3 Regulaminu WBP w Krakowie)

Неповнолітні особи можуть записатися на підставі:

●документу, що підтверджує особу з фотографією або учнівським квитком та письмовою згодою від батьків чи опікуна для реєстраційної форми Бібліотеки. Батьки або опікуни підписують форму і показують документ (разом із фотографією), який підтверджує особу;

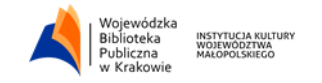

● неповнолітні особи, що старші 13 років можуть записатися самостійно при умові показання копії документу, що підтверджує особу та документом згоди;

● неповнолітні іноземні студенти можуть записатися з документом, що підтверджує особу (з фотографією).

Бібліотечними фондами можна користуватися відразу після реєстрації.

#### **Продовження строку документів**

Продовжити строку дії запозичених бібліотечних матеріалів можна:

- увійшовши у свій профіль через бібліотечний каталог: INTEGRO;
- через телефон у нашому Інформаційному пункті: 12 37-52-200;
- особисто під час відвідин бібліотеки.

Пролонгація можлива тільки у тому випадку, коли термін повернення книги не вийшов та якщо позичена книга не зарезервована іншою особою.

Не можна продовжувати електронні книги і журнали з Пункту випозичення книг та IT-майстерні.

Якщо вийшов термін позиченої книги, можна продовжити/позичити книгу після врегулювання оплати.

Продовження завжди можна здійснити на 31 день.

#### **Резервація позичених матеріалів**

Резервація, загальна інформація:

● максимальна кількість документів, яку ви можете позичити, залежить від відділу бібліотеки;

● після реєстрації книги чекатимуть на власника 2 дні, якщо протягом цього терміну їх не заберуть, реєстрація автоматично анулюється або перейде до наступної особи у черзі;

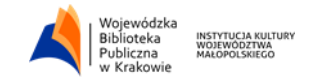

● у разі резервування за назвою/описом (а не окремого примірника), коли примірник повертається, резервування на наступні екземпляри автоматично скасовується;

● резервацію матеріалів продовжити не можна;

зробити резервацію можна лише через електронний каталог бібліотеки.

Щоб отримати повідомлення на електронну пошту про можливість забрати зарезервований документ, потрібно перед початком резервації перевірити правильність електронної адреси (після входу до свого облікового запису в каталозі - персональні дані) У разі відсутності електронної адреси у справах щодо резервацій, необхідно сконтактуватися з відповідним відділом бібліотеки особисто або за номером телефону.

#### **Як зробити резервацію:**

1. Увійти у свій обліковий запис в каталозі онлайн-бібліотеки і знайти необхідний документ;

2. Якщо потрібні матеріали уже позичили, їх можна зарезервувати.

Можна зарезервувати конкретний екземпляр, зазначивши його номер або назву (у разі кількох екземплярів того ж видавництва) - натиснувши "ZAZNACZ WSZYSTKIE/ОБРАТИ ВСЕ".

Після того, як з'явиться вікно резервації, слід:

● встановити дату дії бронювання, вибравши відповідну з календаря;

● дізнатися, скільки осіб очікує на цей документ (черга).

3. Затвердити резервацію або анулювати її.

Після повернення матеріалів до бібліотеки, на вказану ранішу адресу електронної пошти буде надіслано автоматичне повідомлення з інформацією про те, що зареєстрований матеріал вже доступний у бібліотеці. Після цього необхідно перейти до електронного каталогу бібліотеки, щоб надіслати підтвердження замовлення. Після входу у свій обліковий запис ви повинні:

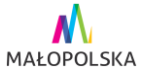

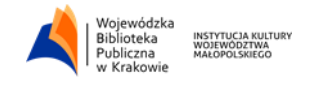

1. Вибрати посилання "KOSZYK ZAMÓWIEŃ/КОШИК ЗАМОВЛЕНЬ" (на головній панелі);

2. Обрати місце доставлення замовленого документа, перейшовши за посиланням "ZMIEŃ/ЗМІНИТИ" та розгорнувши список ("Książkomat/Wypożyczalnia" - "Книгомат" / "Пункт випозичення") та "ZATWIERDZIĆ/ПІДТВЕРДИТИ";

3. Після вибору місця, натисніть "V" та "WYŚLIJ ZAMÓWIENIE/ВІДПРАВТЕ ЗАМОВЛЕННЯ". На екрані з'явиться інформація про орієнтовний час доставлення документа у вибране місце;

4. після того, як бібліотекар відправить замовлення та його доставлять за вказаним місцем відбору, на електронну адресу буде надіслано лист з інформацією про можливість забрати заброньований документ. Документ може очікувати 2 дні (крім суботи, неділі та святкових днів).

#### **Замовлення доступних документів**

Замовлення, загальна інформація:

● максимальна кількість документів, яку ви можете позичити, залежить від відділу бібліотеки;

● через вільний доступ до полиць замовлення можна виконати лише після перевірки бібліотекарем, користувачеві надсилається електронний лист з інформацією про можливість забрати документ

● замовлення можна зробити тільки через електронний каталог бібліотеки.

Щоб отримати повідомлення на електронну пошту про можливість забрати своє замовлення, перед початком замовлення потрібно перевірити правильність електронної адреси або вказати її (після входу в обліковий запис у каталозі, вкладці "акаунт/персональні дані"). Якщо у вас немає електронної пошти, зверніться до відповідного відділу бібліотеки особисто або за телефоном.

Щоб зробити замовлення, необхідно:

1. увійти у свій обліковий запис в онлайн-каталозі бібліотеки та обрати потрібний документ;

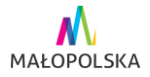

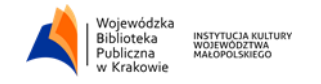

2. статус "Dostępny/Доступний" означає, що документ можна замовити, вибравши функцію "ZAMÓW/ЗАМОВТЕ"

3. виберіть місце доставлення замовленого документа, перейшовши за посиланням "ZMIEŃ/ЗМІНІТЬ" та розгорнувши список ("Książkomat/Wypożyczalnia"/"Книгомат" / "Пункт випозичення") та "ZATWIERDZIĆ"/ПІДТВЕРДИТИ";

4. перейдіть до "KOSZYKA ZAMÓWIEŃ"/КОШИКА ЗАМОВЛЕНЬ" (або продовжуйте перегляд);

5. зазначте вибрані документи, після чого "WYSŁAĆ ZAMÓWIENIE"/НАДІСЛАТИ ЗАМОВЛЕННЯ" або скасувати;

6. після виконання замовлення бібліотекарем, його доставлять до вказаного пункту видачі замовлення. На подану раніше електронну адресу прийде лист із подальшою інформацією про можливість забрати замовлений документ;

7. замовлений документ чекатиме у пункті видачі 2 дні (окрім суботи, неділі та святкових днів).

## **Електронний каталог, обліковий запис користувача – інструкція**

Читач також має доступ до свого бібліотечного акаунту через електронний каталог. Для входу в каталог скористайтеся посиланням "zaloguj"/"увійдіть" (у верхньому правому куті), потім впишіть: номер бібліотечної картки (без нулів на початку), пароль - для користувачів, зареєстрованих до 28 липня 2014 року, це перші 4 літери прізвища, без польських символів (ó,ż,ź,ć,ś,ą,ę). Інші користувачі отримують пароль листом на електронну адресу, вказану в бібліотеці - цей пароль необхідно змінити при першому вході в каталог.

#### **Зобов'язання перед бібліотекою можуть регулюватися**

Зобов'язання перед бібліотекою можуть регулюватися:

● банківським переказом на номер 04124047221111000048578273 (у назві платежу вписати ім'я та прізвище або номер бібліотечної картки);

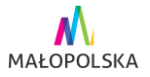

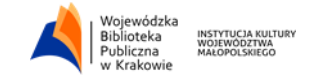

- використовуючи системи payu після входу у свій обліковий запис;
- готівкою або платіжною карткою в пункті, де були взяті книги.

**Tłumaczenie zostało przygotowane Fundacją Instytut Polska-Ukraina w ramach projektu "Przełamywanie barier", finansowanego Europejskim Korpusem Solidarności.**

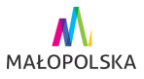